## **Trouble Shooting MicroStation Cell Issues AEC APPLICATIONS**

March 25, 2014

## **Cells are being placed on the default level instead of standard levels.**

If you are using InRoads try this…

- 1. Delete all the cells on the default level.
- 2. On the InRoads Main Menu select **Tools > Application Add-Ins**.
- 3. On the Applications Add-ins dialog Box select **Variable Manager Add-in** and the **OK** button.
- 4. On the InRoads Main Menu select **Tools > Variable Manager**.
- 5. On the Variable Manager select **General – Retain Cell Levels** and the **Apply** button.
- 6. Place the cell(s) again.

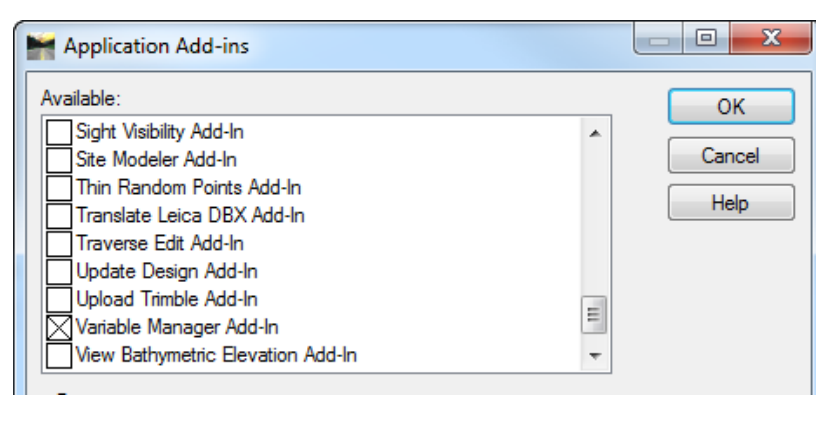

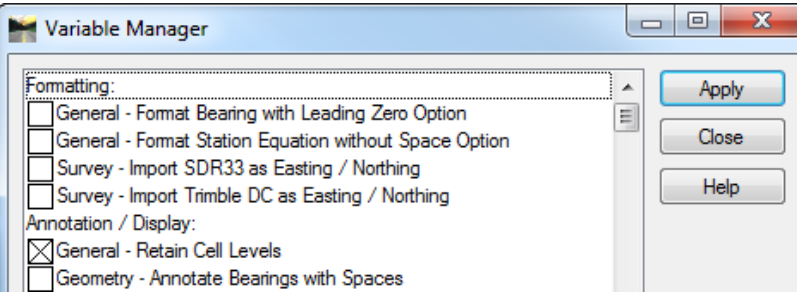

If you are not using InRoads or the above step did not work try this…

- 1. Delete all the cells on the default level.
- 2. On the MicroStation main menu select **Element > Cells**.
- 3. Make sure Use Shared Cells is not selected
- 4. Place the cell(s) again.

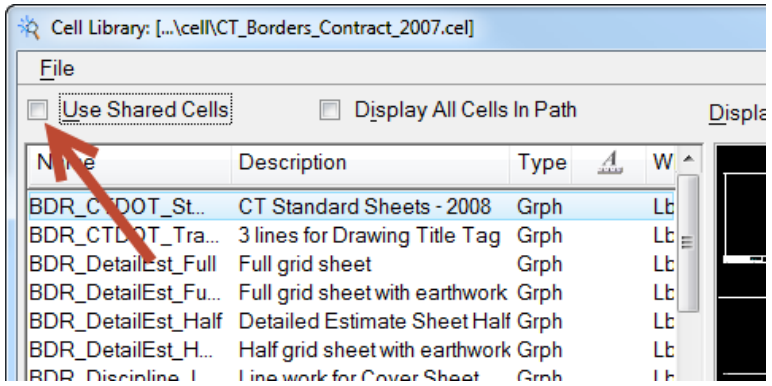